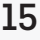

# **OUTILS POUR LE PERSONNEL ENSEIGNANT**

CAMPUS offre au personnel enseignant des outils pour planifier et créer des cours.

## **ONGLET ÉDUCATION**

La majorité des films comprennent un onglet ÉDUCATION

Cliquez sur l'onglet ÉDUCATION **A**

Si l'icône apparaît, cliquez sur Guide(s) pédagogique(s) **B**

Pour sauvegarder le film sur votre compte Google Classroom, si l'icône apparaît, cliquez sur Classroom **C**

Pour accéder à d'autres films traitant du même sujet, cliquez sur les mots-clés se trouvant sous VISITEZ AUSSI **D**

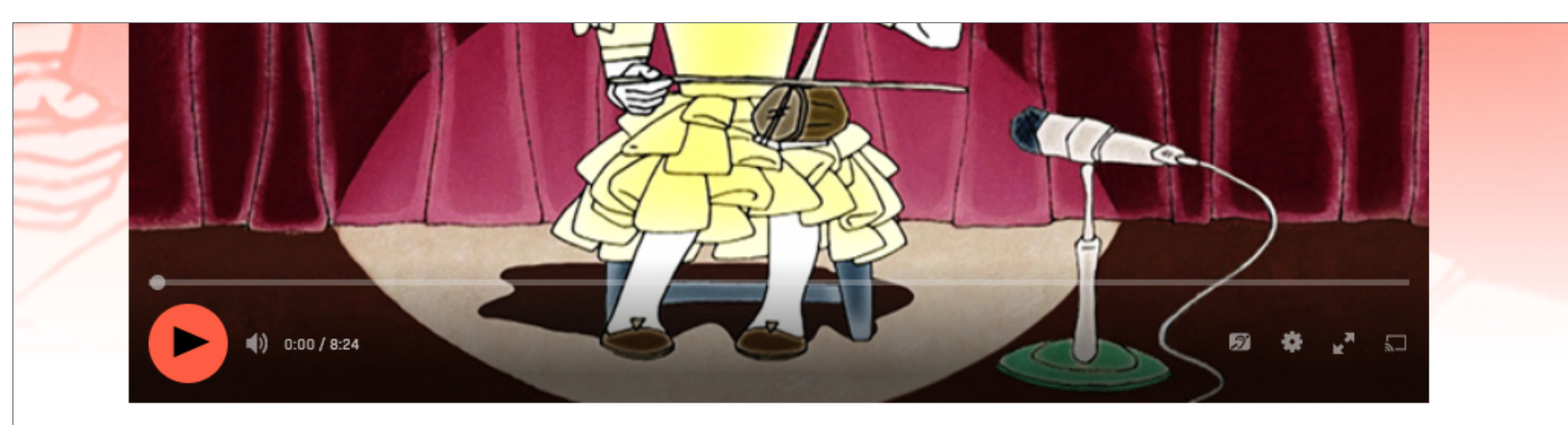

### Le violon chinois

**B**

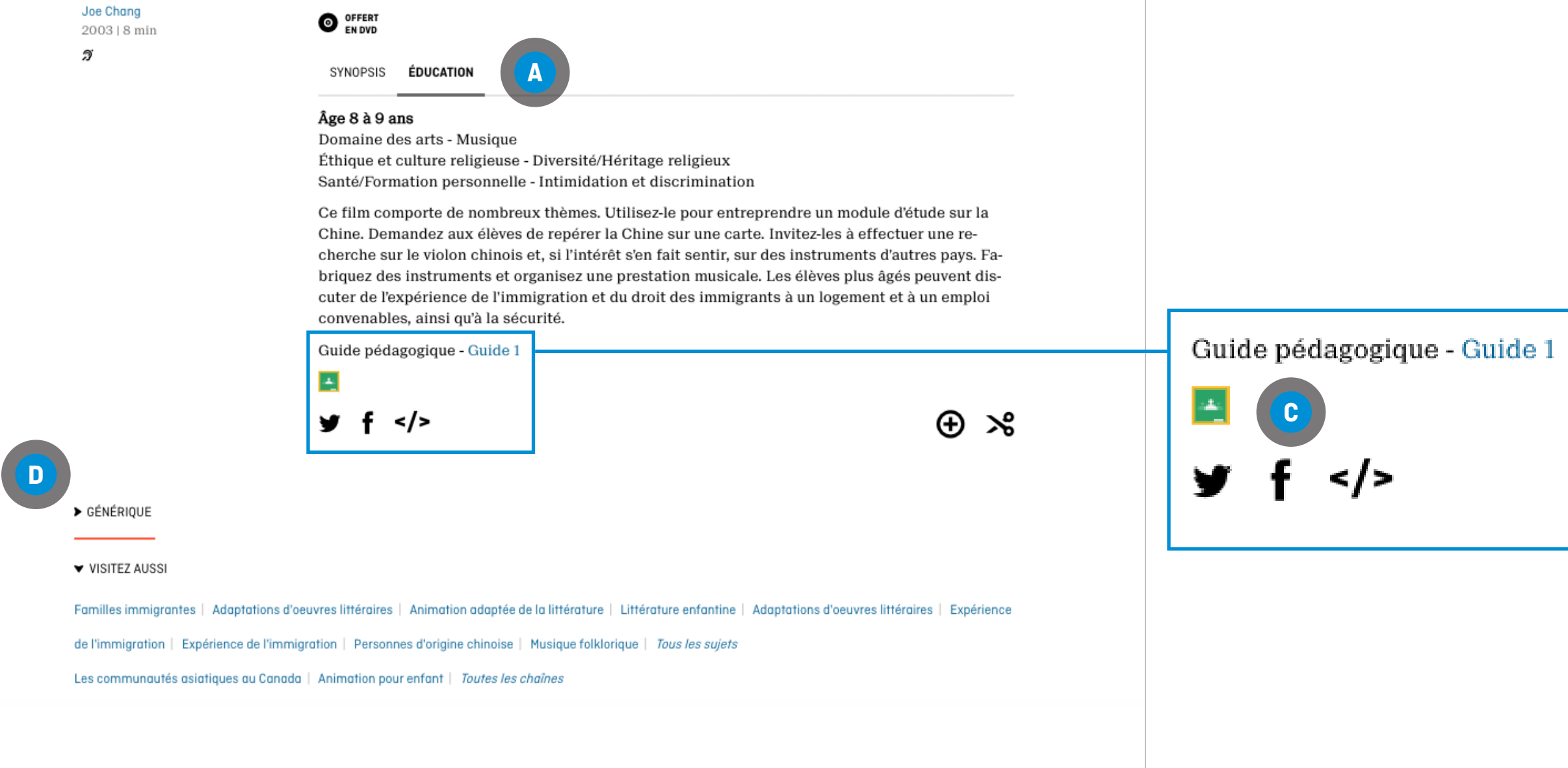

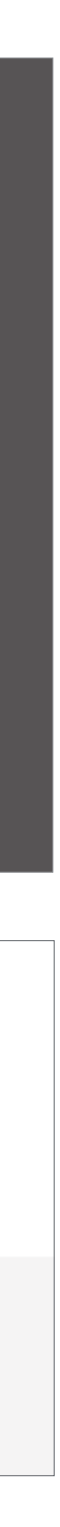

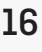

## **CRÉATION D'UNE SÉLECTION**

Il existe deux façons de créer une sélection

**À PARTIR DE N'IMPORTE QUEL ENDROIT SUR LE SITE WEB DE L'ONF** Cliquez sur l'onglet SÉLECTIONS **A**

Cliquez sur CRÉER UNE NOUVELLE SÉLECTION **B**

Passez le curseur sur MA SÉLECTION et cliquez sur l'icône du crayon **C**

Entrez le nom de votre sélection **D**

Cliquez sur CLIQUER POUR AJOUTER UNE DESCRIPTION et entrez la description **E**

Cliquez sur SAUVEGARDER LES CHANGEMENTS **F**

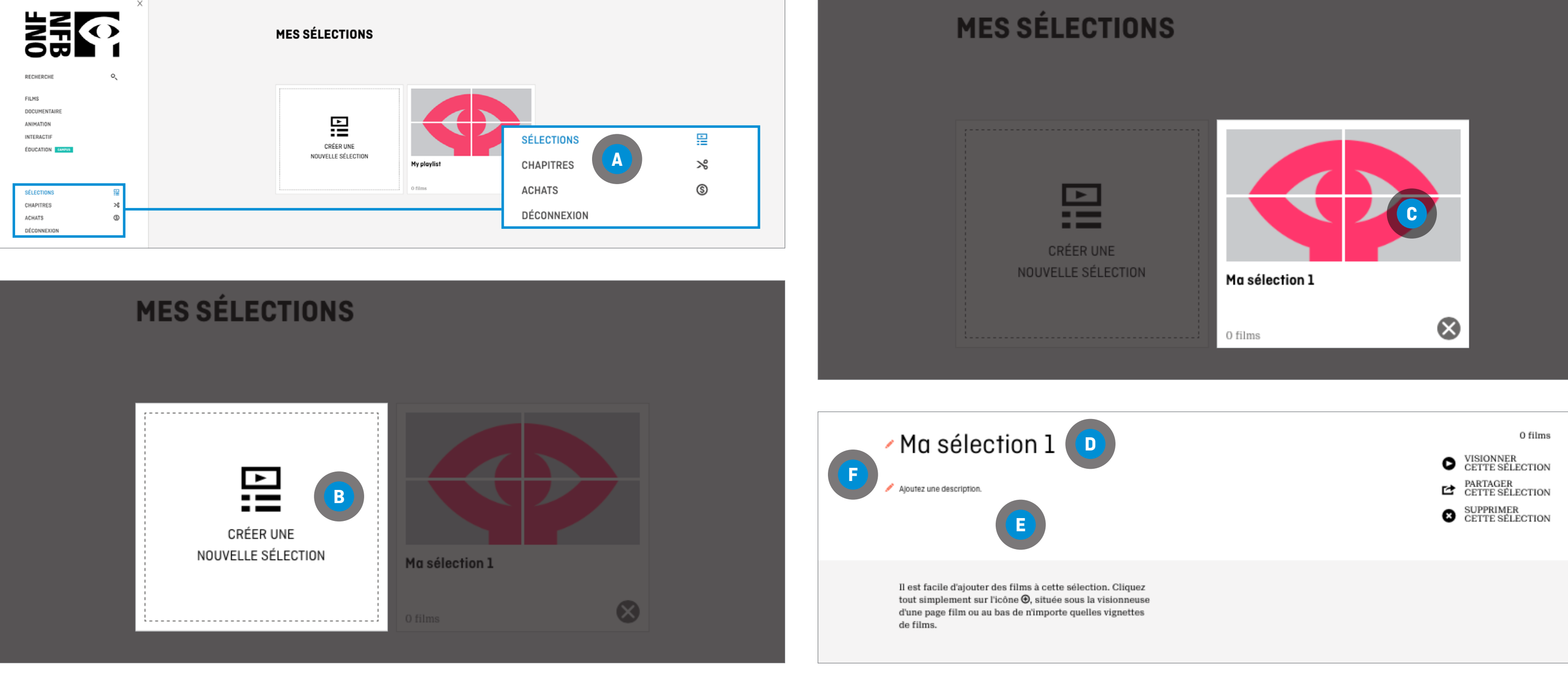

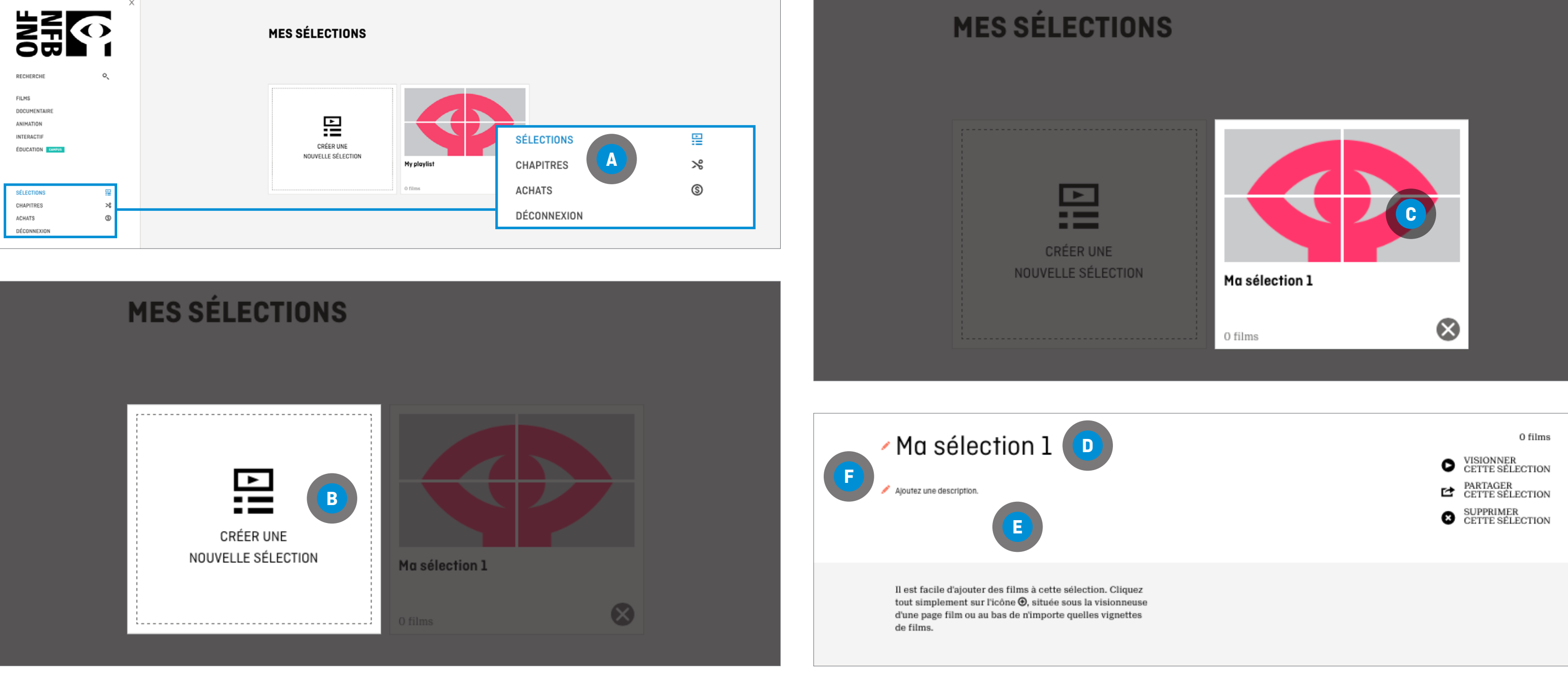

### **À PARTIR D'UNE PAGE DE FILM**

AJOUT D'UN FILM À UNE NOUVELLE SÉLECTION Cliquez sur l'icône **A**

Cliquez sur Nouvelle sélection **B**

Entrez un nom pour votre sélection

Cliquez sur AJOUTER À VOTRE SÉLECTION **C**

AJOUT D'UN FILM À UNE SÉLECTION EXISTANTE Cliquez sur l'icône **A**

Cliquez sur Veuillez choisir une sélection **B**

Choisissez votre sélection

Cliquez sur AJOUTER À VOTRE SÉLECTION **C**

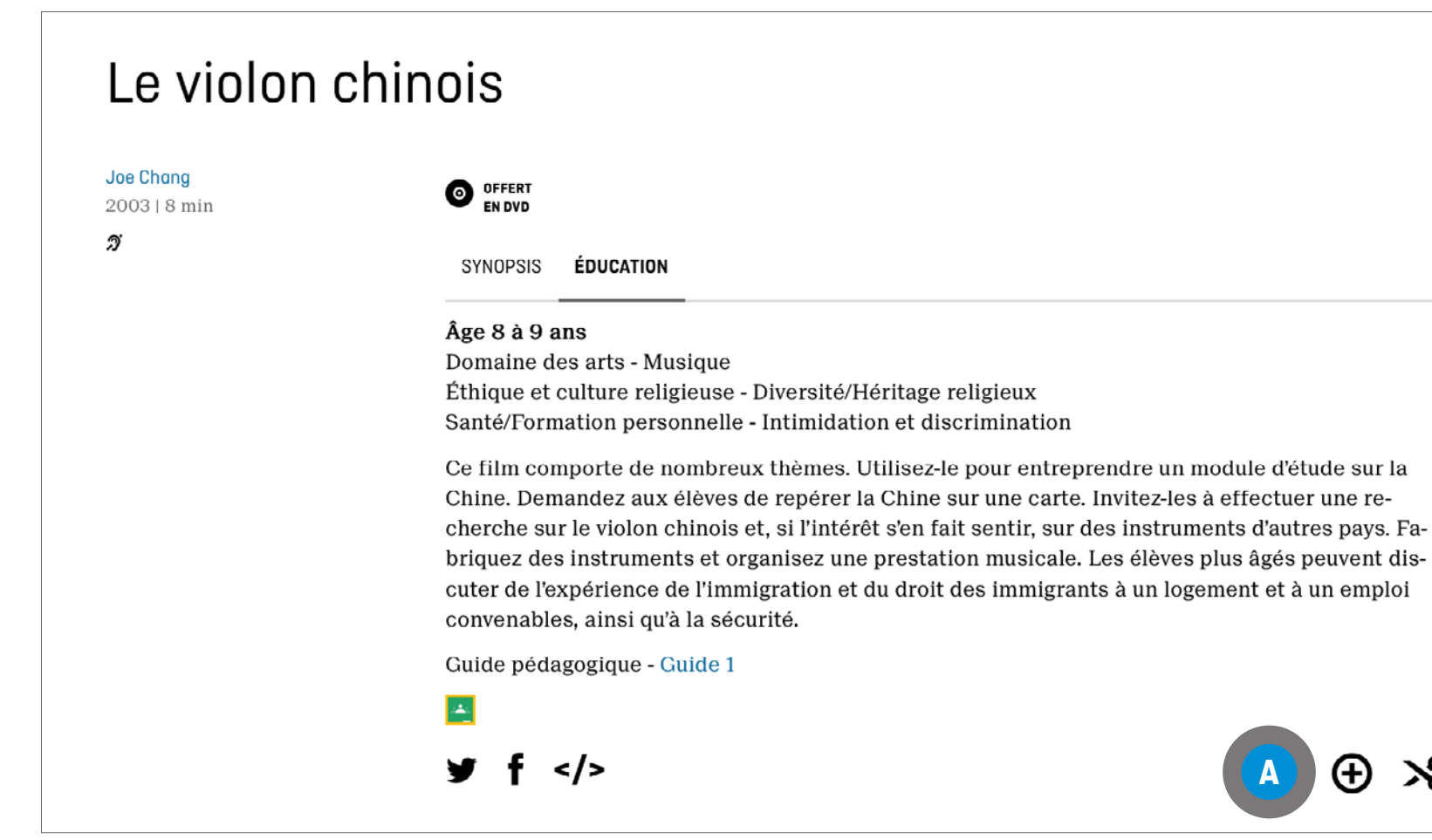

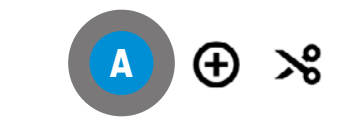

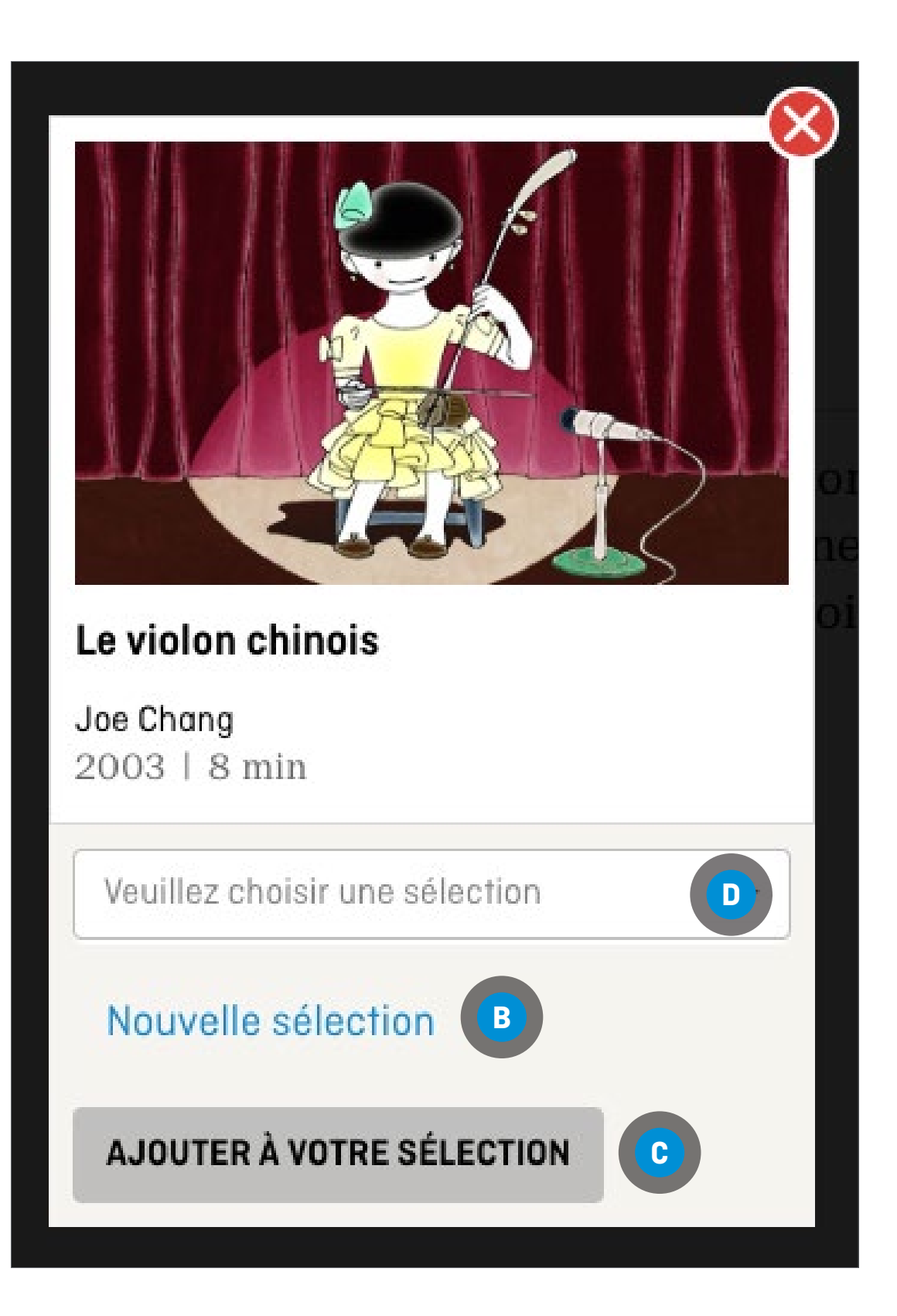

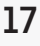

## **CRÉATION D'UNE SÉLECTION**

- 
- 
- 

## **CHAPITRES**

Les chapitres sont des segments de films que vous créez et qui contiennent vos parties préférées d'un film.

À partir de la page d'un film, cliquez sur l'icône  $\mathcal{S}$ Créer des chapitres **<sup>A</sup>**

## **CRÉATION D'UN CHAPITRE**

On vous redirigera vers un nouvel écran

Repérez le segment voulu en visionnant le film et en notant les temps de début et de fin du segment apparaissant sur la barre de progression **<sup>B</sup>**

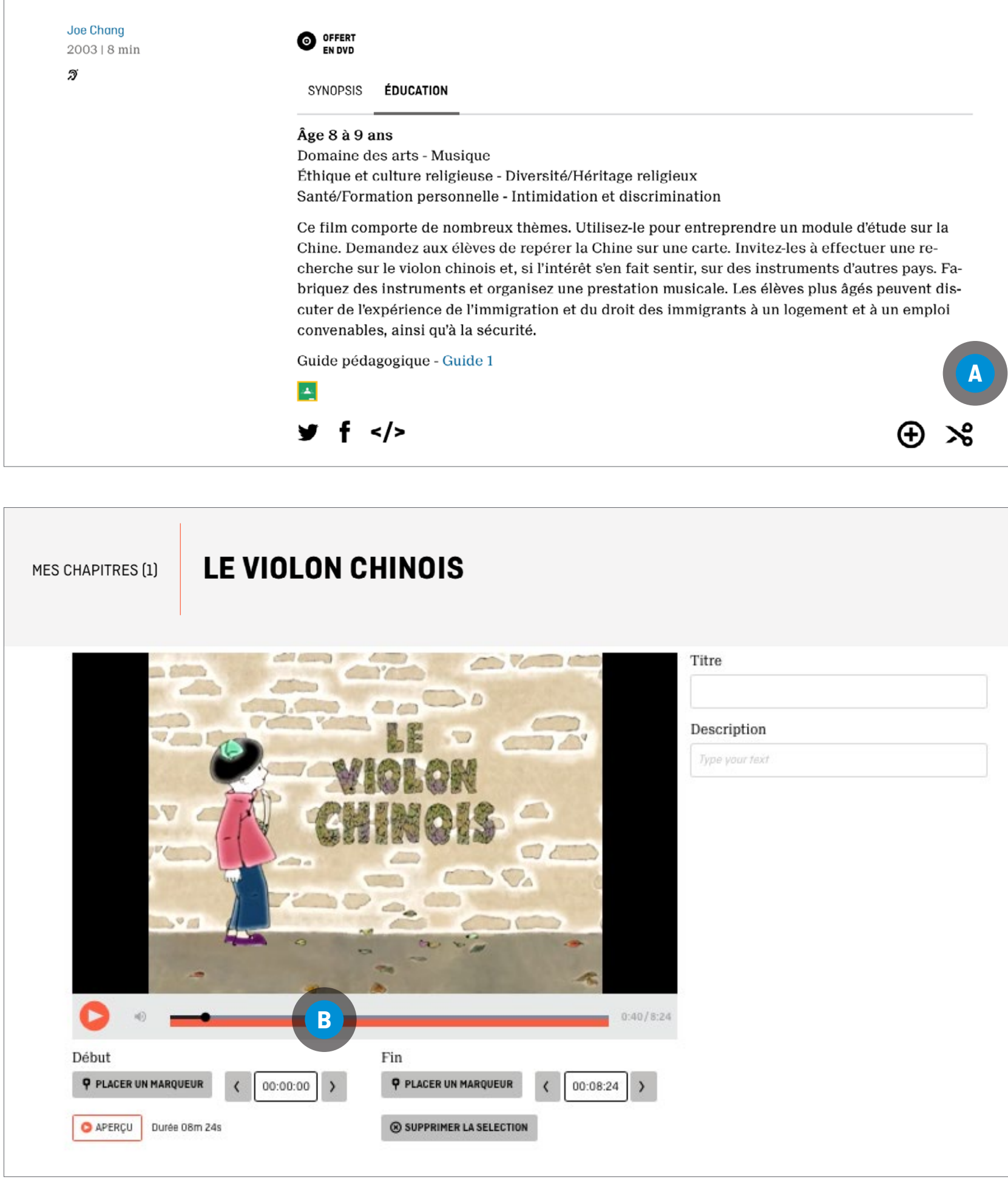

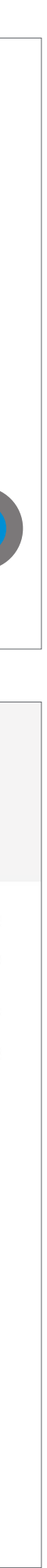

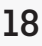

**LE VIOLON CHINOIS MES CHAPITRES (1** Description С **D HIEP PLACER UN MARQUEUR**  $00:00:00$  $00:08:24$  ) APERÇU Durée 08m 24s CO SUPPRIMER LA SELECTIO GARDER ANNULER

## **CRÉATION D'UN CHAPITRE (SUITE)**

Déplacer le curseur sur la barre de progression **D** pour indiquer un marqueur de début et un marqueur de fin du segment

**OU** 

Entrez manuellement les temps de Début et de Fin **<sup>E</sup>**

Entrez un titre dans la boîte Titre de votre chapitre **F**

Entrez une description du segment dans la boîte Description de votre chapitre **G**

Cliquez sur le bouton Aperçu **<sup>H</sup>** pour prévisualiser le segment

Cliquez sur le bouton Sauvegarder **I**

On vous redirige automatiquement vers la section «Mes Chapitres» de votre compte, où vous pouvez choisir d'ajouter le chapitre à une sélection Ajouter à votre sélection **J**

## **CHAPITRES**

Les chapitres sont des segments de films que vous créez et qui contiennent vos parties préférées d'un film.

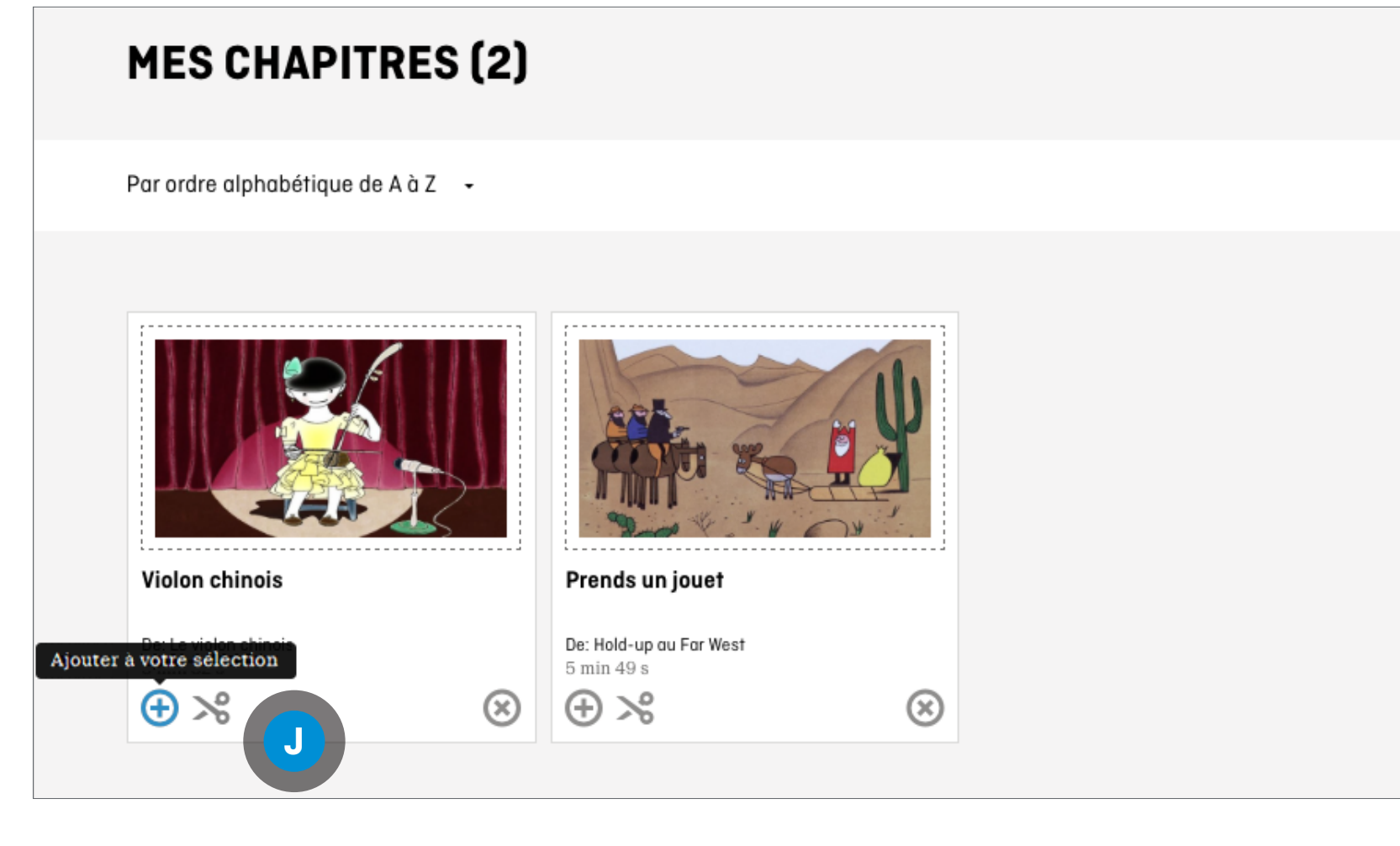

- 
- 
- 
- 
- 

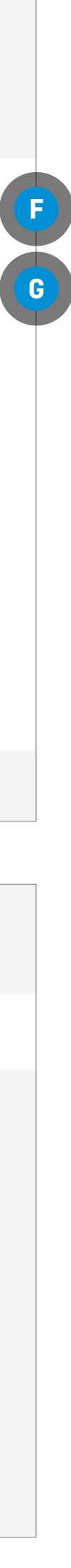

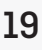

# **OUTILS POUR LE PERSONNEL ENSEIGNANT**

## **AJOUT DU CHAPITRE À UNE LISTE EXISTANTE**

Cliquez sur le menu déroulant de la boîte Veuillez choisir une sélection **<sup>A</sup>**

Choisissez la sélection

Cliquez sur AJOUTER À VOTRE SÉLECTION **<sup>B</sup>**

## **AJOUT D'UN CHAPITRE À UNE SÉLECTION À CRÉER**

Cliquez sur Créer une nouvelle sélection **<sup>C</sup>** Entrez un nom pour votre sélection

Cliquez sur AJOUTER À VOTRE SÉLECTION **<sup>B</sup>**

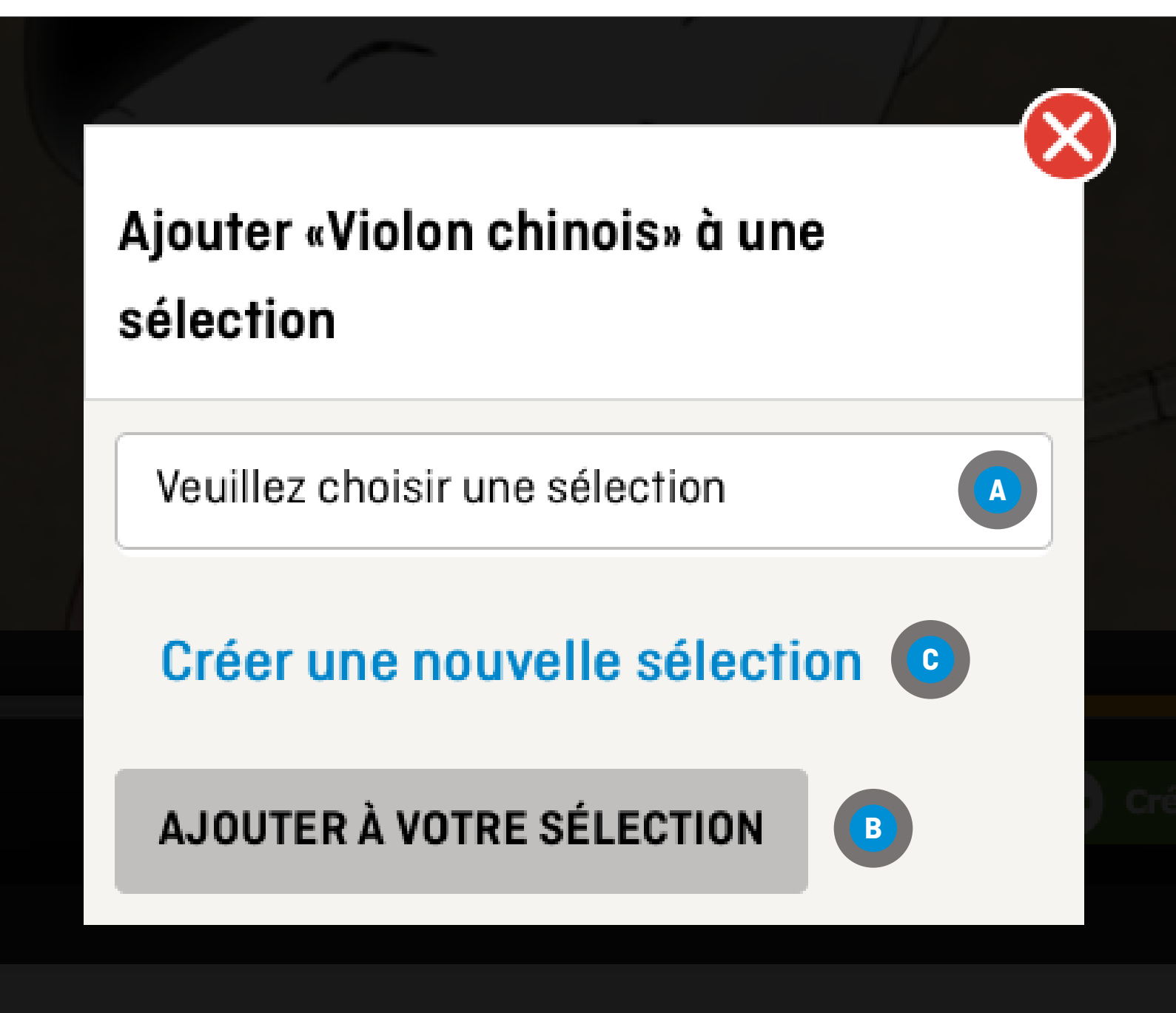

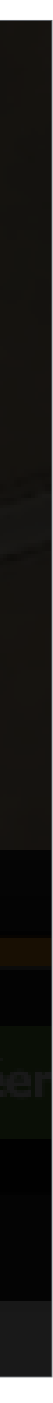

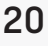

### **CHAPITRES**

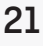

# **OUTILS POUR LE PERSONNEL ENSEIGNANT**

## **MODIFICATION D'UN CHAPITRE**

Cliquez sur l'icône  $\frac{1}{6}$  Modifier ce chapitre se trouvant sous le chapitre à modifier **<sup>B</sup>**

**À PARTIR DE N'IMPORTE QUEL ENDROIT SUR LE SITE DE L'ONF**  Cliquez sur l'onglet ou l'icône CHAPITRES **<sup>A</sup>**

Suivez les étapes sous Création d'un chapitre

### **CHAPITRES**

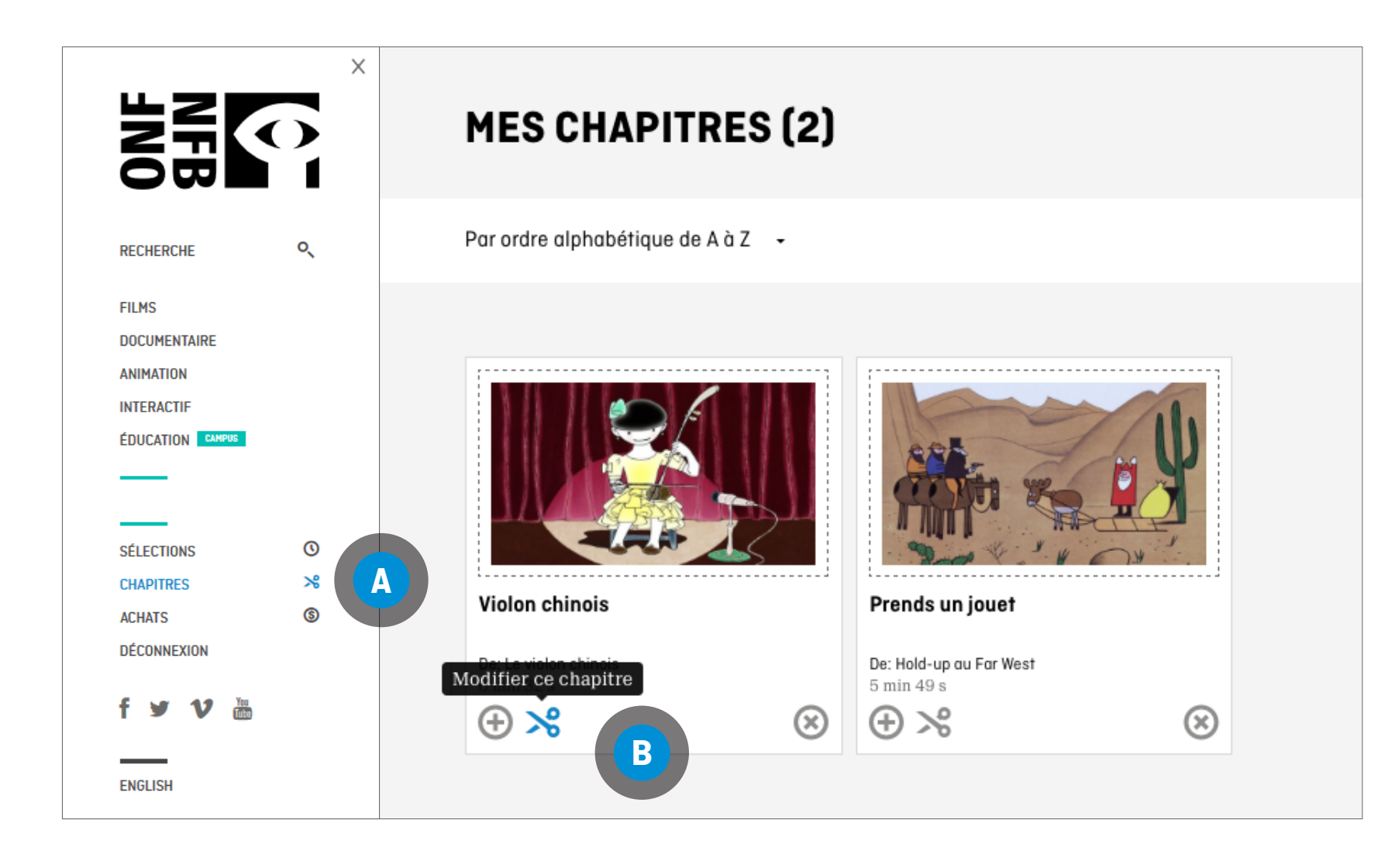